## **Topsolid → Texturen einfügen**

Attribute  $\rightarrow$  Textur

## Texturen verwalten

- 1.) Setzen sie den Radioschalter auf "Gruppe", damit die Textur auf allen Arbeitsplätzen zur Verfügung steht. Die Auswahl Anwender stellt die Textur nur auf der lokalen Maschine zur Verfügung.
- 2.) Wählen sie den Button "Neue Texturfamilie", wenn sie einen neuen Ordner direkt unterhalb von TOPGROUP\textures erstellen möchten. Wenn sie unterhalb eines bestehenden Ordners einen neuen Ordner anlegen möchten, dann wählen sie im mittleren Bereich bitte zunächst die Familie und benutzen dann den Schalter "Neue Texturunterfamilie".

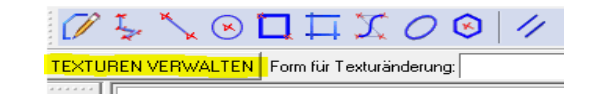

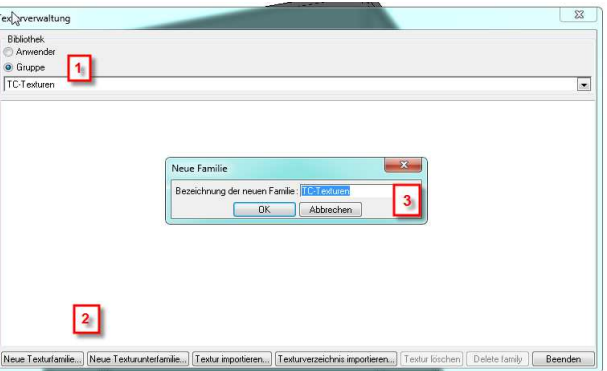

- 3.) Geben sie die Bezeichnung der neuen Gruppe ein und betätigen sie mit OK. Die Bezeichnung wird auch als Ordnername verwendet.
- 4.) Wählen sie die erstellte Gruppe im Fenster aus und drücken Sie den Schalter "Textur importieren". (Texturverzeichnis importieren eignet sich nur, wenn eine Konfigurationsdatei (top.tex) für die neu zu erstellenden Texturen existiert).

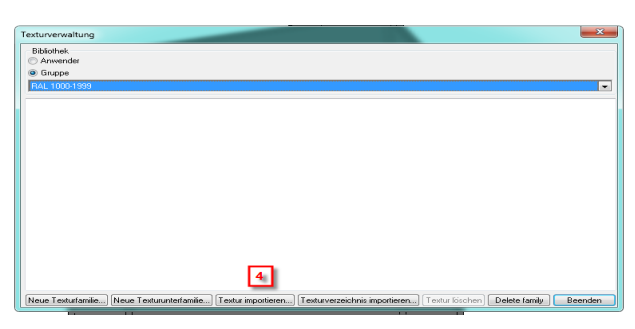

- 5.) Wenn sie eine einzelne Textur einfügen möchten, so wählen sie "Source file". Wenn ein ganzer Ordner eingefügt werden soll, so wählen sie "Verzeichnis".
- 6.) Drücken sie den Schalter "Durchsuchen". Es öffnet sich der Dateibrowser.
- 7.) Wählen sie im Dateibrowser den zu importierenden Ordner oder die zu importierende Datei.
- 8.) Bestätigen sie ihre Auswahl mit "OK".
- 9.) Drücken sie den Schalter "Importieren".

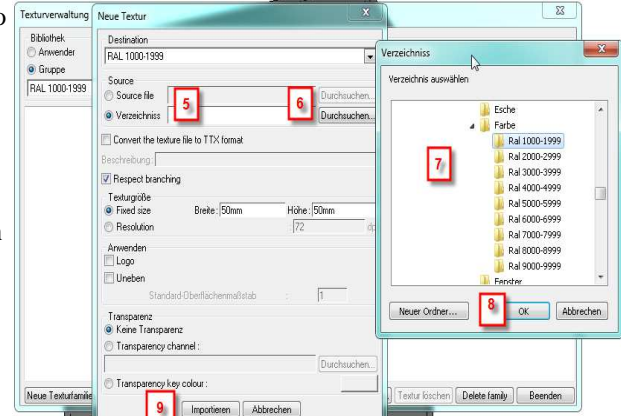

10.) Nach dem Import können sie den Textur-Dialog schließen und die Texturen sind verfügbar.